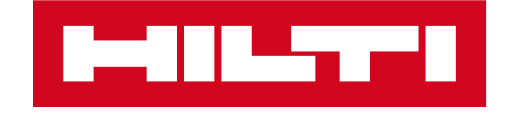

# ON!TRACK 3 – 2024.02 RELEASEINFORMATION

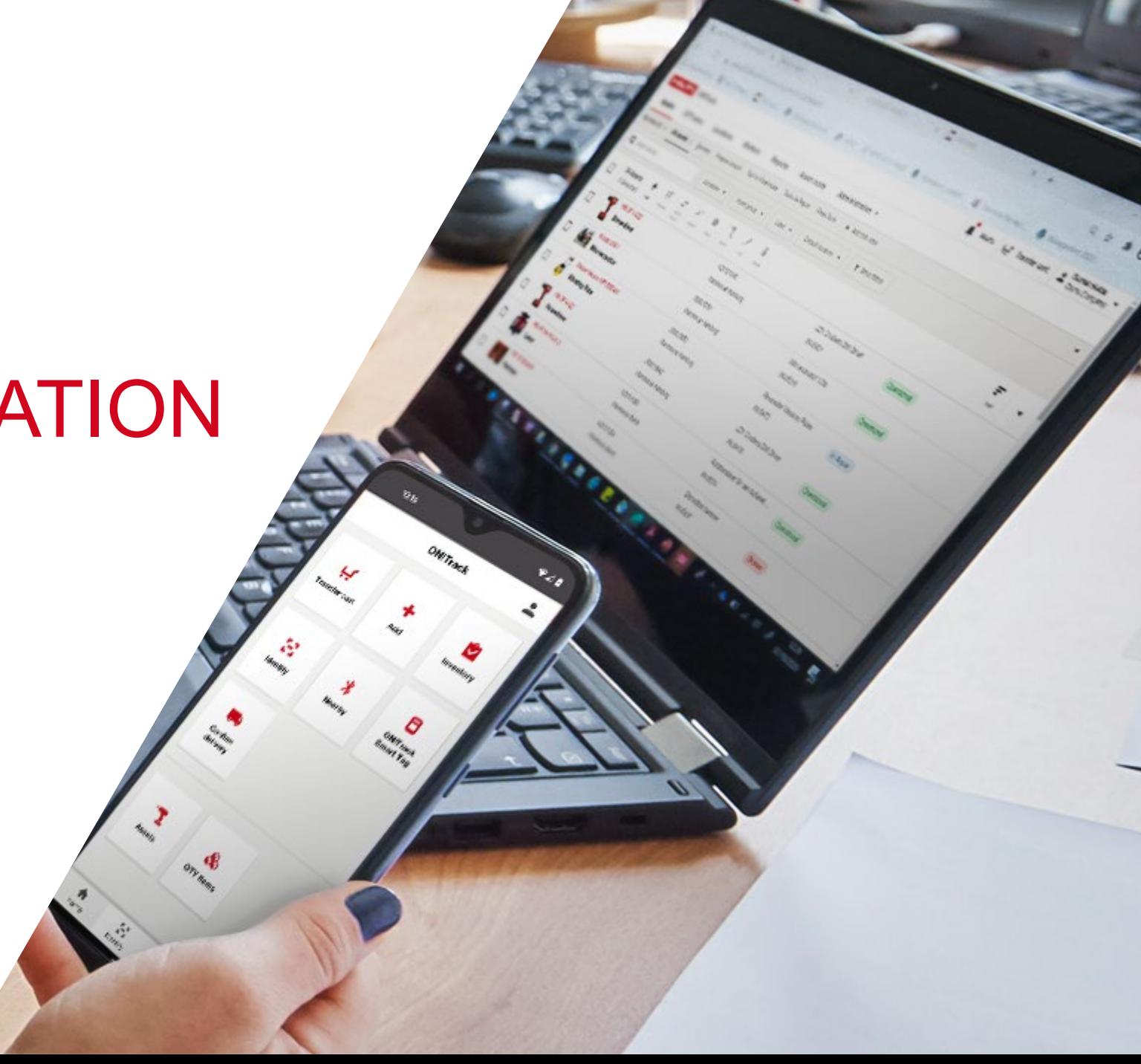

## UMFANG DER VERSION 2024.02

## **Web & Backend Verbesserungen:**

### **Equipment Management:**

- Benutzerdefinierte Ansichten sind jetzt auch auf dem Smartphone verfügbar. Wie bei Lesezeichen können unsere Kunden jetzt ihre Filter nach Belieben einrichten, was die Verwendung der ON!Track-App noch bequemer und müheloser macht. (Mehr Details auf dem One-Pager Seite 3)
- Die Lieferscheine haben schon lange auf ein Update gewartet. Jetzt im neuen Layout in Hochformat (Mehr Details auf dem One-Pager Seite 4)

### **Pro Active Tracking:**

- Entfernen des Labels "offline" für TU600-25 Gateways (Mehr Details auf dem One-Pager Seite 5)
- HEM UI improvements (Mehr Details auf dem One-Pager Seite 6)

### **UNITE:**

- API-Erweiterung zur Aktivierung / Deaktivierung von Benutzern in ON!Track.
- Die bestehende PUT-API für Mitarbeiter wurde geändert, um die Umwandlung eines Mitarbeiters in einen Benutzer und umgekehrt zu ermöglichen. Dadurch können Mitarbeitern, über die API, Zugriffsrechte gegeben und entzogen werden.API zum Löschen von Standorten: Es wurde ein neuer Endpunkt zum Löschen von Standorten eingeführt, der es ermöglicht, jeden Standort über die Unite-API zu löschen.

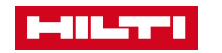

## Custom views on mobile

**See only the assets you are interested in.**

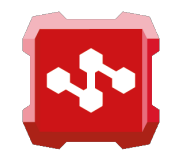

**Setup your most used filters on your ON!Track app so that you can easily see the assets and equipment that is relevant to you.**

**If for example your daily work needs to see all available assets in your warehouse. Set up the correct filters and have it under one click to access that list. Easy and simple.** 

#### SELECT ASSETS

Navigate to assets list to have extensive view of all your equipment and assets listed in ON!Track.

Navigate to the Filters menu to see all the available filter options.

SELECT FILTERS

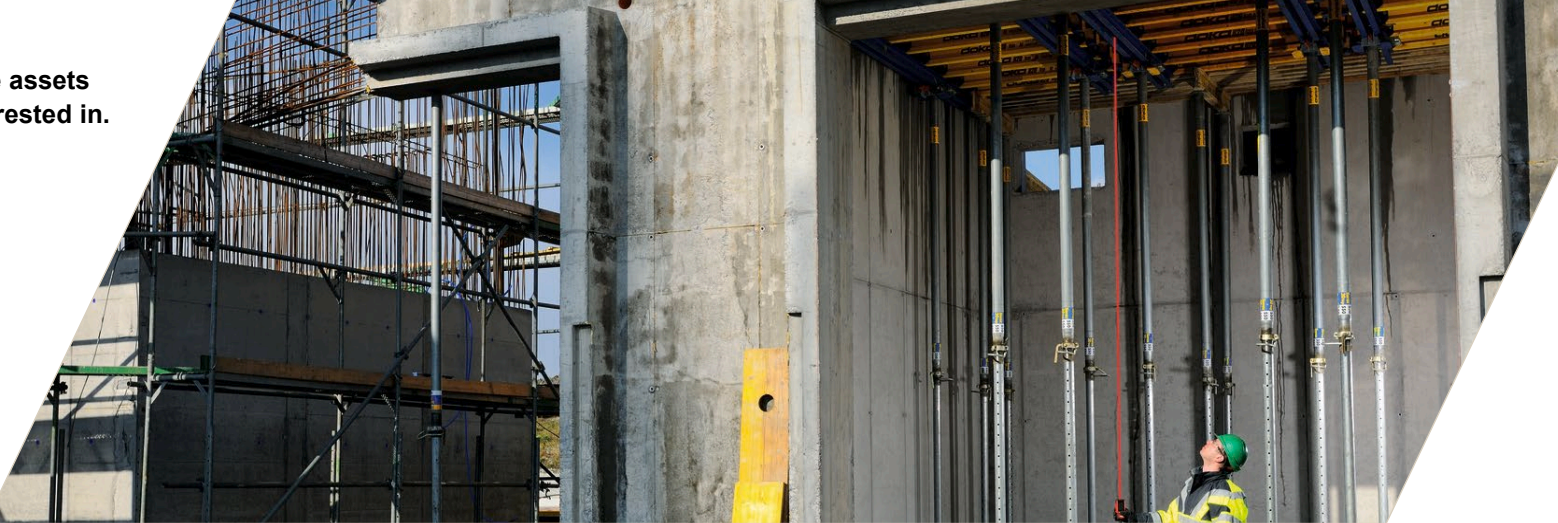

#### CHOOSE YOUR FILTERS

Ones done click "Save view"

code tupi

Save view

Select the relevant filters. In this example we wanted to see all available assets in the location, so we selected default location and current location filters.

Sort & filter

 $\mathbf{H} \otimes \mathbf{H}$ 

 $\rightarrow$ 

Clear All

 $\blacktriangleright$ 

 $\rightarrow$ 

 $\rightarrow$ 

 $\blacktriangleright$ 

 $\blacktriangleright$ 

 $\blacktriangleright$ 

 $\rightarrow$ 

My views

#### NAME YOUR VIEW

Name your view. If you want, you can tick the "Set as default view" and the Assets view will always open with this view. You can later change it if you like.

Save view

Leerzeichen

14:35

sort type.

View name

Available assets

Cancel

"assets"

 $\Diamond$ 

123  $\odot$ 

⊕

Minimum 1 and maximum 20 characters

 $\times$ 

### ENJOY THE CONVENIENCE

Now your view is set, and you can always find it and click on it right under the search bar for super easy access.

Ones done click "Save"

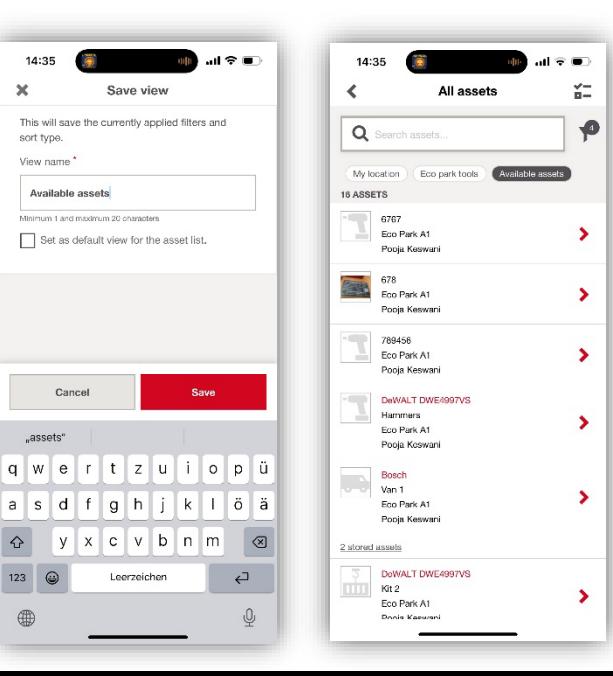

#### OTHER CUSTOM VIEW FUNCTIONALITY

On top of creating convenient and relevant views that will make your equipment management tasks easier you can rename any view. You can adjust the filters on each saved views. You can set and unset any view to be your default view. You can delete unused views.

#### **NOTEWORTHY**

- Notice that you can scroll sideways on the saved views right under the search bar if you have more than fit the screen.
- We recommend creating taskoriented views for what you are doing at the time with filters that are relevant to you.

14:23  $\mathbf{Q}$ ON!Track  $\overline{\phantom{a}}$ Ŵ پ ٠ Transfer cart Add Inventory 8 8  $\ast$ ON!Track<br>Smart Tag Identify Nearby ٠ չ ÷ Repair **Field Request** Suggested<br>transfers T ŵ Quantity items Assets

**MILT** 

 $\bigwedge_{\text{Hom} }$ 

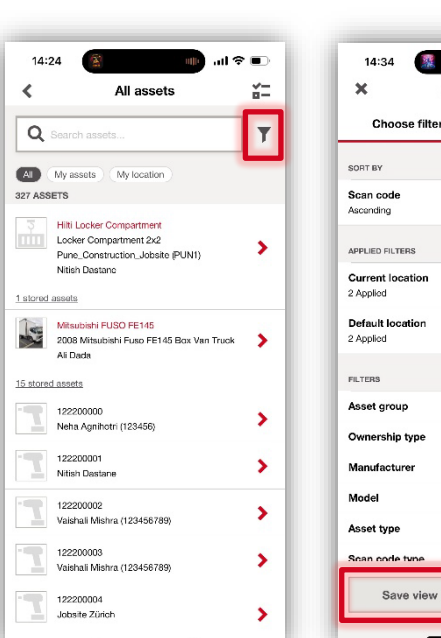

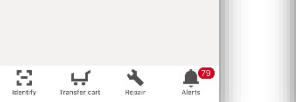

## NEUES LIEFERSCHEIN LAYOUT

- Lieferscheine nun im Hochformat verfügbar  $\bullet$
- Mehr Übersichtlichkeit der im Schein gegebenen Informationen  $\bullet$

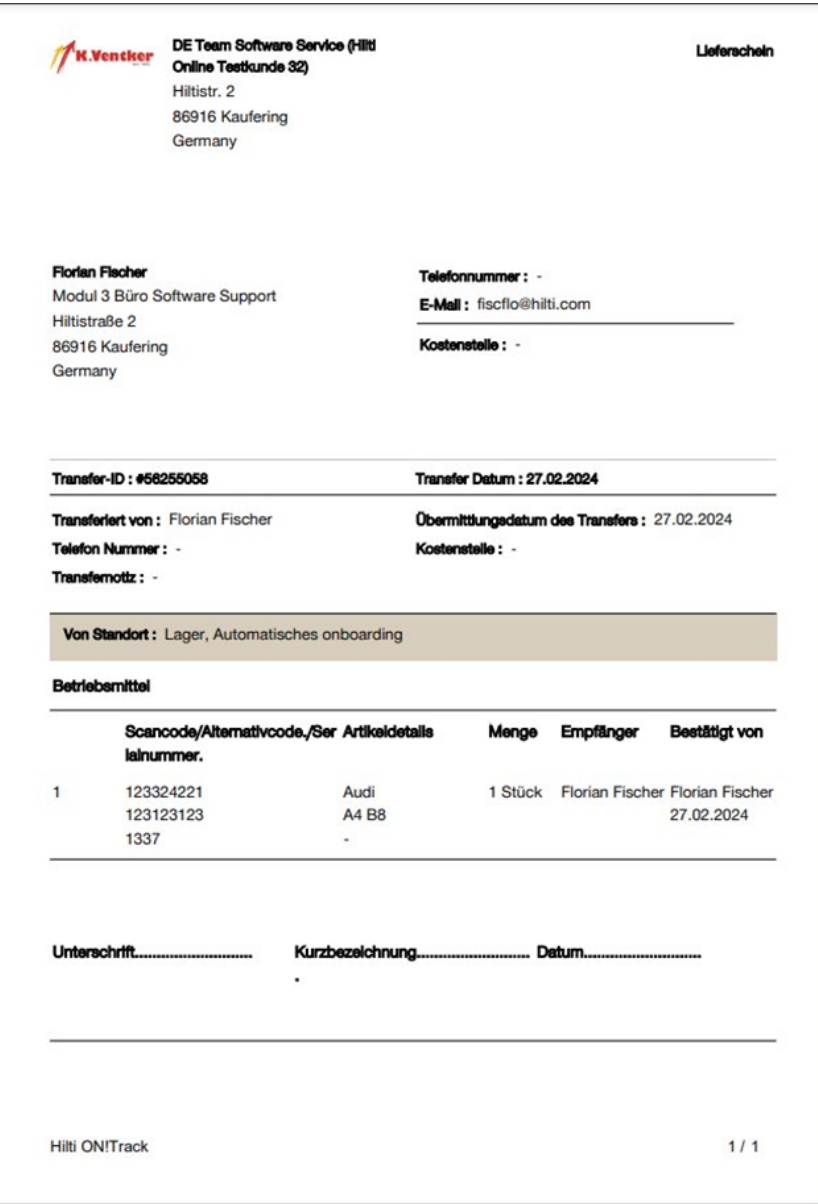

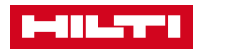

## ENTFERNEN DES LABELS "OFFLINE" FÜR TU600-25 **GATEWAYS** Betriebsmitteldetails

- Statusmeldung wurde bewusst entfernt
- Gilt nicht für stationäre Gateways AI G125

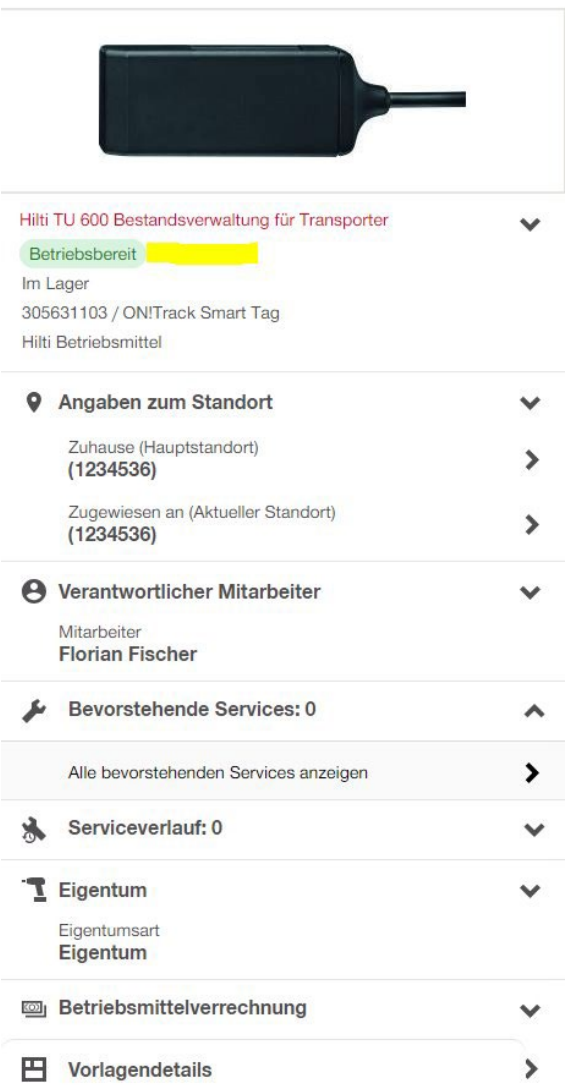

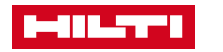

## ANPASSUNG DES USER INTERFACE FÜR DIE GROßGERÄTE-GATEWAYS

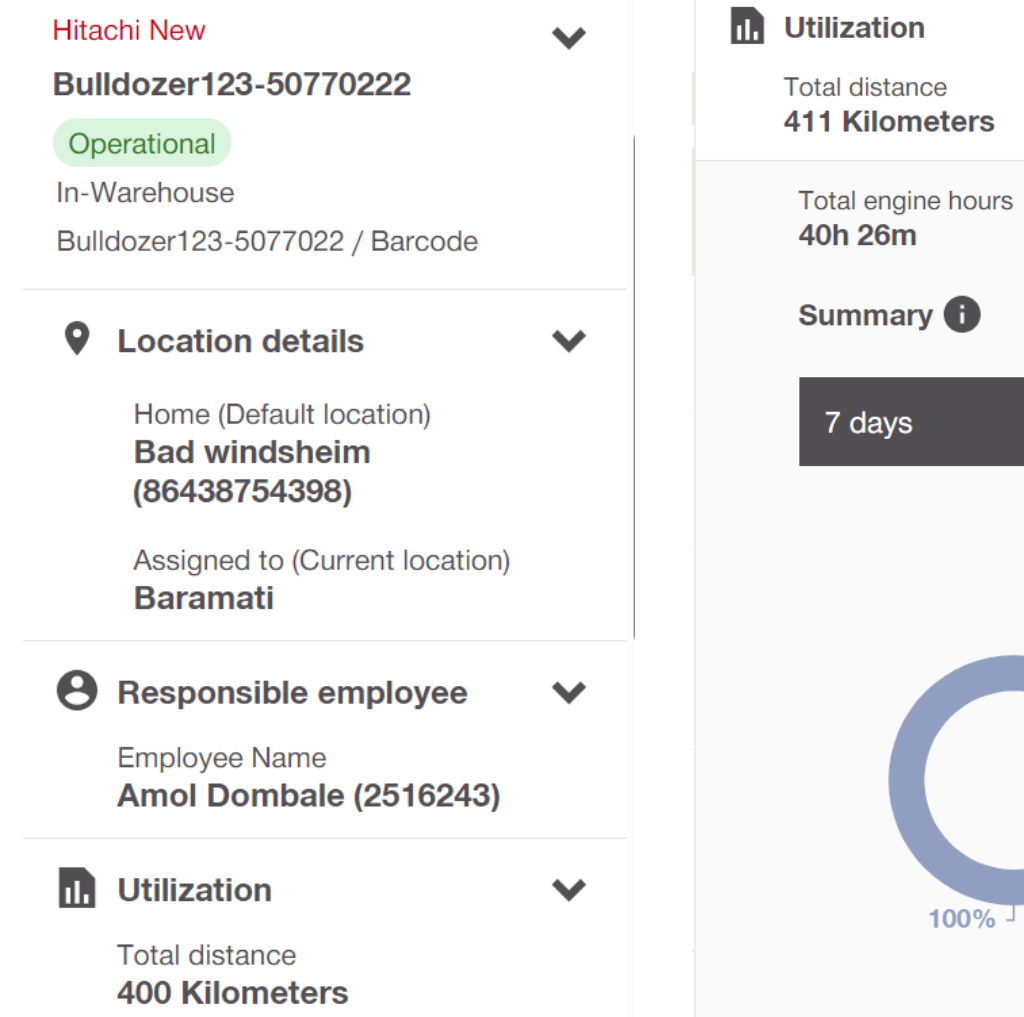

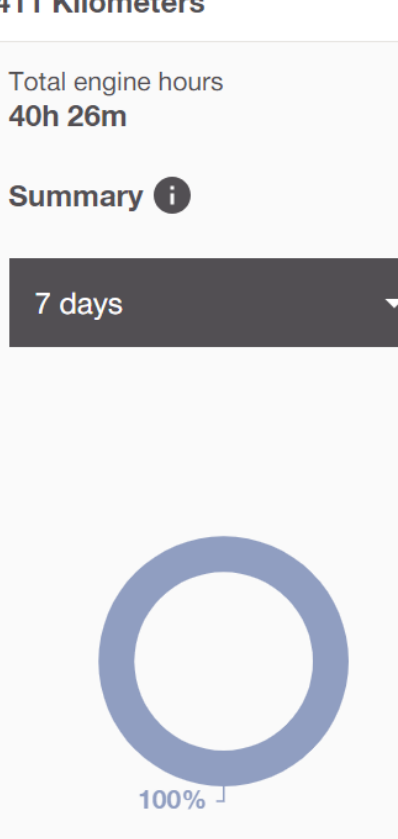

 $\blacktriangle$